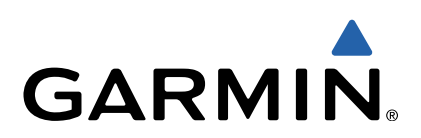

# fēnix™ Owner's Manual

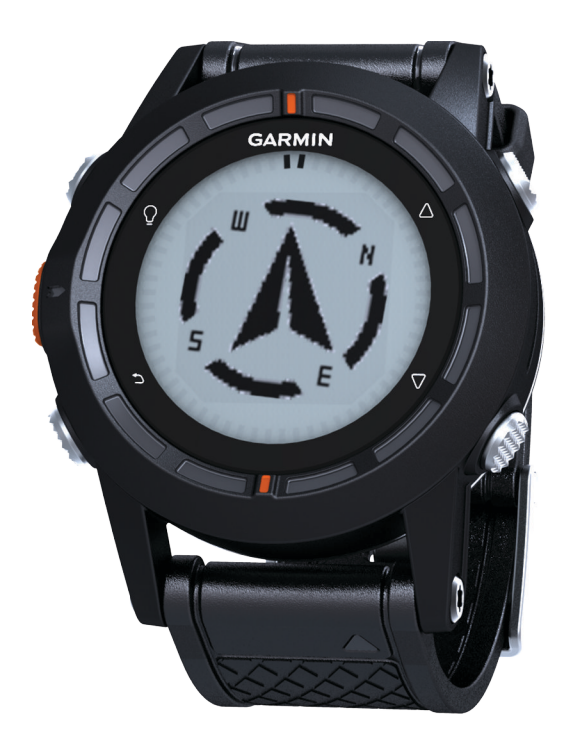

All rights reserved. Under the copyright laws, this manual may not be copied, in whole or in part, without the written consent of Garmin. Garmin reserves the right to change or improve its products and to make changes in the content of this manual without obligation to notify any person or organization of such changes or improvements. Go to [www.garmin.com](http://www.garmin.com) for current updates and supplemental information concerning the use of this product.

Garmin<sup>®</sup>, the Garmin logo, and TracBack<sup>®</sup> are trademarks of Garmin Ltd. or its subsidiaries, registered in the USA and other countries. ANT+<sup>™</sup>, BaseCamp™, chirp™, fēnix™, Garmin Connect™, GSC™, and tempe™ are trademarks of Garmin Ltd. or its subsidiaries. These trademarks may not be used without the express permission of Garmin.

The Bluetooth<sup>®</sup> word mark and logos are owned by the Bluetooth SIG, Inc. and any use of such marks by Garmin is under license. Mac® is a registered trademark of Apple Computer, Inc. Windows<sup>®</sup> is and trade names are those of their respective owners. This product is ANT+ certified. Visit [www.thisisant.com/directory](http://www.thisisant.com/directory) for a list of compatible products and apps.

## **Table of Contents**

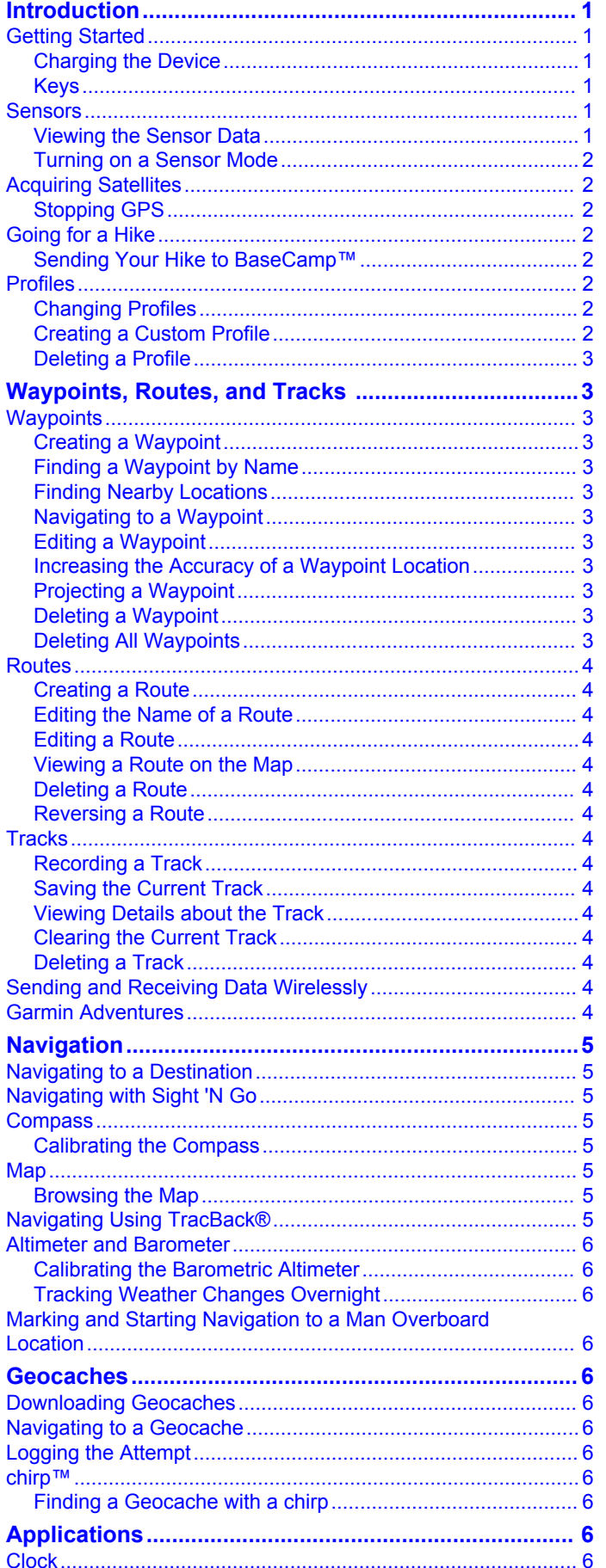

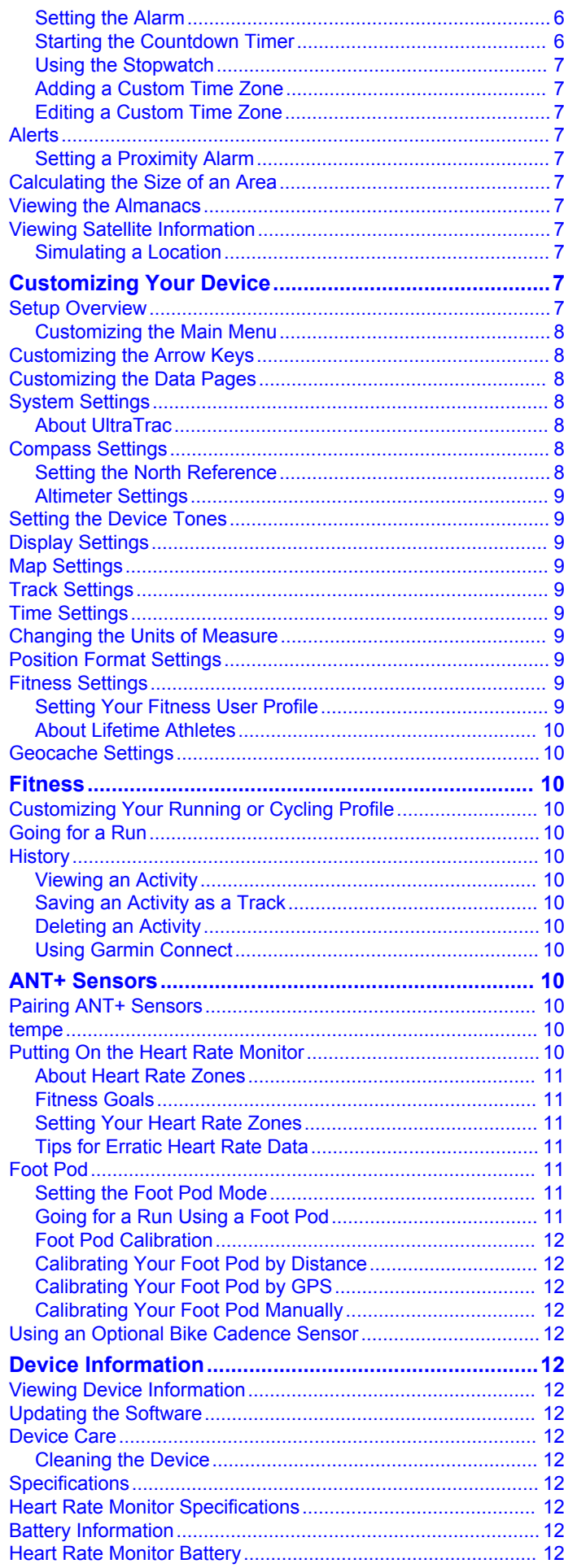

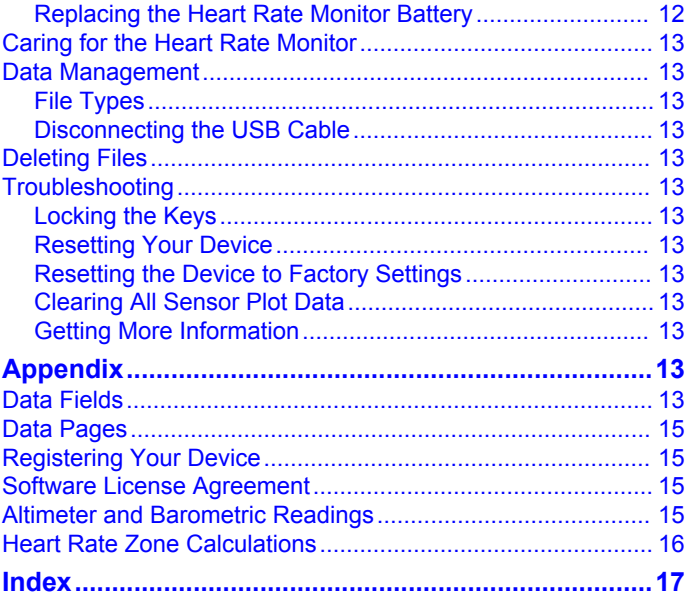

## **Introduction**

#### **WARNING**

<span id="page-4-0"></span>Always consult your physician before you begin or modify any exercise program.

See the *Important Safety and Product Information* guide in the product box for product warnings and other important information.

### **Getting Started**

When using your device the first time, you should complete these tasks to set up the device and get to know the basic features.

- **1** Charge the device (page 1).
- **2** Register the device ([page 15](#page-18-0)).
- **3** Learn about the sensor data and modes (page 1).
- **4** Acquire satellites ([page 4](#page-7-0)).
- **5** Go for a hike [\(page 2\).](#page-5-0)
- **6** Create a waypoint [\(page 3\).](#page-6-0)

#### **Charging the Device**

#### *NOTICE*

To prevent corrosion, thoroughly dry the contacts and the surrounding area before charging or connecting to a computer.

The device is powered by a built-in lithium-ion battery that you can charge using a standard wall outlet or a USB port on your computer.

- **1** Plug the USB end of the cable into the AC adapter or a computer USB port.
- **2** Plug the AC adapter into a standard wall outlet.
- **3** Align the left side of the charging cradle  $\oplus$  with the groove on the left side of the device.

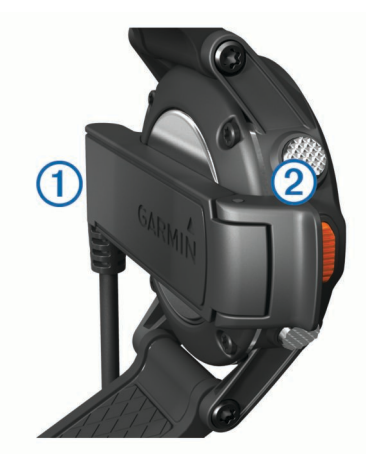

**4** Align the hinged side of the charger  $\oslash$  with the contacts on the back of the device.

When you connect the device to a power source, the device turns on.

**5** Charge the device completely.

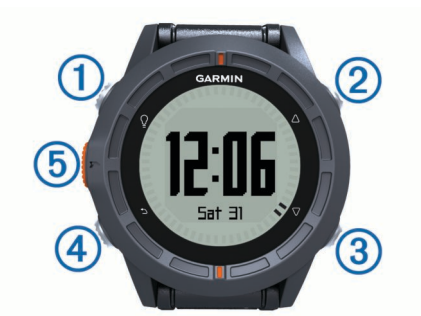

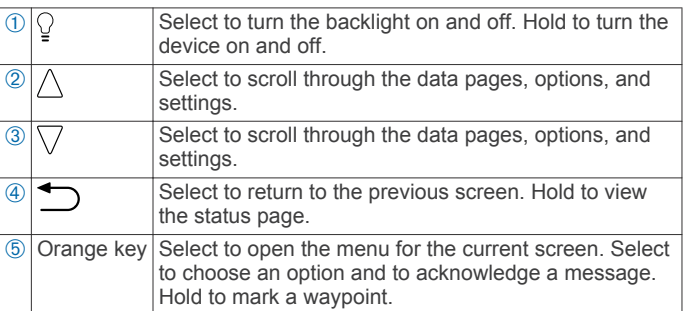

#### *Viewing the Status Page*

**Keys**

You can quickly switch to this page to view the time of day, battery life, and GPS status information from any other page.  $H$ old  $\bigcirc$ .

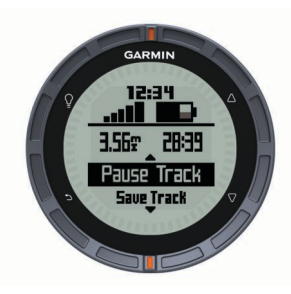

### **Sensors**

#### **Viewing the Sensor Data**

You can quickly access real-time data for the compass, altimeter, barometer, and temperature sensors. This default sensor mode is called **On Demand** mode in the device sensor settings.

**NOTE:** These data pages automatically time out to low-power (watch) mode.

**NOTE:** This data is not recorded to the device [\(page 4\).](#page-7-0)

**1** From the time of day page, select  $\triangle$  or  $\nabla$ .

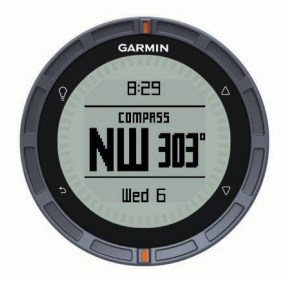

**2** Select  $\nabla$ .

<span id="page-5-0"></span>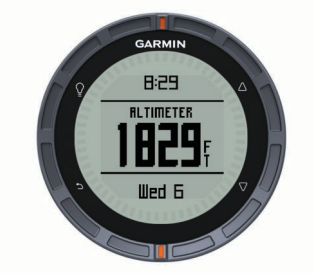

**3** Select  $\nabla$ .

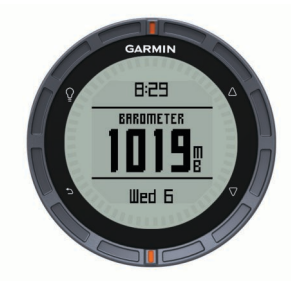

4 Select  $\nabla$ .

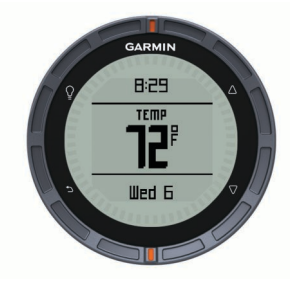

**NOTE:** Your body temperature affects the temperature sensor. To get the most accurate temperature reading, remove the device from your wrist and wait 20–30 minutes.

**TIP:** To purchase a tempe™ wireless temperature sensor, go to [www.garmin.com](http://www.garmin.com). When you have the tempe paired with the fēnix ([page 10](#page-13-0)), you automatically get accurate temperature readings without having to remove the device from your wrist.

#### **Turning on a Sensor Mode**

The default sensor mode is on demand mode, which offers you quick access to compass, altimeter, barometer, or temperature data. You can also put the device in always on mode to display continuous sensor data.

**NOTE:** If you have an optional heart rate monitor or speed and cadence sensor paired with the device, your device can display continuous heart rate or speed and cadence data.

- **1** Select the **Orange** key.
- **2** Select **Setup** > **Sensors** > **Mode** > **Always On**.

### **Acquiring Satellites**

Before you can use the GPS navigation features, such as recording a track, you must acquire satellite signals.

The device may need a clear view of the sky to acquire satellite signals. The time and date are set automatically based on the GPS position. To adjust the time settings, see [page 6](#page-9-0).

For more information about GPS, go to [www.garmin.com](http://www.garmin.com/aboutGPS) [/aboutGPS](http://www.garmin.com/aboutGPS).

- **1** Hold  $\Omega$  to turn on the device.
- **2** Select your language (first time only).
- **3** Select the **Orange** key.
- **4** Select **Start GPS**.

**5** Wait while the device locates satellites.

#### **Stopping GPS**

- **1** Select the **Orange** key.
- **2** Select **Stop GPS**.

### **Going for a Hike**

Before you go for a hike, you should charge the device completely [\(page 1\)](#page-4-0), and make sure the profile is hiking (page 2).

- **1** Select the **Orange** key.
- **2** Select **Start GPS**.
- **3** Wait while the device locates satellites.
- **4** Start hiking.
- **5** When you want to take a break or pause the device from tracking, hold  $\bigcirc$ , and select **Pause Track**.
- **6** To resume tracking, hold  $\bigcirc$ , and select **Resume Track**.
- **7** To save your hiking data, hold , and select **Save Track**.
- **8** If necessary, select **Yes** to stop GPS.

#### **Sending Your Hike to BaseCamp™**

Before you can send data to BaseCamp, you must download BaseCamp to your computer ([www.garmin.com/basecamp\).](http://www.garmin.com/basecamp)

You can view your hike, other tracks, and waypoints on your computer.

- **1** Connect your device to your computer using the USB cable. Your device appears as a removable drive in My Computer on Windows® computers and as a mounted volume on Mac<sup>®</sup> computers.
- **2** Start BaseCamp.
- **3** Follow the on-screen instructions.

### **Profiles**

Profiles are a collection of settings that optimize your device based on how you are using it. For example, the settings and views are different when you are using the device when hiking than when mountain biking.

When you are using a profile and you change settings such as data fields or units of measurement, the changes are saved automatically as part of the profile.

#### **Changing Profiles**

When you change activities, you can quickly change the setup of the device to suit the activity by changing the profile.

- **1** Select the **Orange** key.
- **2** Select **Profiles**.
- **3** Select a profile.

The profile you selected is now the active profile. Any changes you make are saved to the active profile.

#### **Creating a Custom Profile**

You can customize your settings and data fields for a particular activity or trip.

- **1** Select the **Orange** key.
- **2** Select **Setup** > **Profiles**.

**3** Select an option:

- Select a profile.
- Select Create New, and select the new profile.

The profile you selected is now the active profile. The previous profile was saved.

- **4** If necessary, select **Edit**, and edit the name of the profile.
- **5** Customize your settings [\(page 7\)](#page-10-0) and data fields for the active profile.

<span id="page-6-0"></span>Any changes you make are saved to the active profile.

#### **Deleting a Profile**

- **1** Select the **Orange** key.
- **2** Select **Setup** > **Profiles**.
- **3** Select a profile.
- **4** Select **Delete** > **Yes**.

## **Waypoints, Routes, and Tracks**

### **Waypoints**

Waypoints are locations you record and store in the device.

#### **Creating a Waypoint**

You can save your current location as a waypoint.

- **1** Hold the **Orange** key.
- **2** Select an option:
	- To save the waypoint without changes, select **Save**.
	- To make changes to the waypoint, select **Edit**, make changes to the waypoint, and select **Save**.

#### **Finding a Waypoint by Name**

- **1** Select the **Orange** key.
- **2** Select **Waypoints** > **Spell Search**.
- **3** Use the **Orange** key,  $\triangle$ , and  $\triangledown$  to enter characters.
- **4** When finished, select **\_** > **Done**.

#### **Finding Nearby Locations**

- **1** Select the **Orange** key.
- **2** Select **Waypoints** > **Search Near**.
- **3** Select an option:
	- Select **Waypoints** to search near a waypoint.
	- Select **Cities** to search near a city.
	- Select **Current Loc** to search near your current location.

#### **Navigating to a Waypoint**

- **1** Select the **Orange** key.
- **2** Select **Start GPS**.
- **3** Wait while the device locates satellites.
- **4** Select the **Orange** key.
- **5** Select **Waypoints**, and select a waypoint from the list.
- **6** Select **Go**.

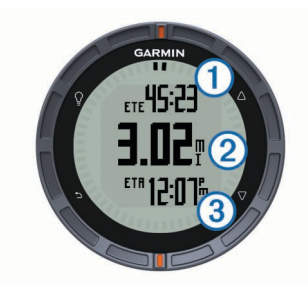

The device displays time to destination  $(1)$ , distance to destination  $(2)$ , and estimated time of arrival  $(3)$ .

**7** Select  $\nabla$  to view the compass page.

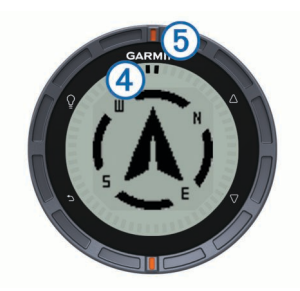

The two pointer marks  $\overline{a}$  serve as a bearing pointer. The top orange mark  $\circled{b}$  points in the direction you are facing.

- **8** Align the pointer marks with the top orange mark.
- **9** Continue to walk in that direction until you reach the destination.

#### **Editing a Waypoint**

Before you can edit a waypoint, you must create a waypoint.

- **1** Select the **Orange** key.
- **2** Select **Waypoints**.
- **3** Select a waypoint.
- **4** Select **Edit**.
- **5** Select an item to edit, such as the name.
- **6** Use the **Orange** key,  $\triangle$ , and  $\triangledown$  to enter characters.
- **7** When finished, select **\_** > **Done**.

#### **Increasing the Accuracy of a Waypoint Location**

You can refine a waypoint location for more accuracy. When averaging, the device takes several readings at the same location and uses the average value to provide more accuracy.

- **1** Select the **Orange** key.
- **2** Select **Waypoints**.
- **3** Select a waypoint.
- **4** Select **Average**.
- **5** Move to the waypoint location.
- **6** Select **Start**.
- **7** Follow the on-screen instructions.
- **8** When the confidence reaches 100%, select **Save**.

For best results, collect four to eight samples for the waypoint, waiting at least 90 minutes between samples.

#### **Projecting a Waypoint**

You can create a new location by projecting the distance and bearing from a marked location to a new location.

- **1** Select the **Orange** key.
- **2** Select **Waypoints**.
- **3** Select a waypoint.
- **4** Select **Project**.
- **5** Follow the on-screen instructions.

The projected waypoint is saved with a default name.

#### **Deleting a Waypoint**

- **1** Select the **Orange** key.
- **2** Select **Waypoints**.
- **3** Select a waypoint.
- **4** Select **Delete** > **Yes**.

#### **Deleting All Waypoints**

- **1** Select the **Orange** key.
- **2** Select **Setup** > **Reset** > **Waypoints** > **Yes**.

### <span id="page-7-0"></span>**Routes**

A route is a sequence of waypoints or locations that leads you to your final destination.

#### **Creating a Route**

- **1** Select the **Orange** key.
- **2** Select **Routes** > **Create New**.
- **3** Select **First Point**.
- **4** Select a category.
- **5** Select the first point on the route.
- **6** Select **Next Point**.
- **7** Repeat steps 4–6 until the route is complete.
- **8** Select **Done** to save the route.

#### **Editing the Name of a Route**

- **1** Select the **Orange** key.
- **2** Select **Routes**.
- **3** Select a route.
- **4** Select **Rename**.
- **5** Use the **Orange** key,  $\wedge$ , and  $\vee$  to enter characters.
- **6** When finished, select **\_** > **Done**.

#### **Editing a Route**

- **1** Select the **Orange** key.
- **2** Select **Routes**.
- **3** Select a route.
- **4** Select **Edit**.
- **5** Select a point.
- **6** Select an option:
	- To view the point on the map, select **Map**.
	- To change the order of the point on the route, select **Move Up** or **Move Down**.
	- To insert an additional point on the route, select **Insert**. The additional point is inserted before the point you are editing.
	- To add a point to the end of the route, select **Next Point**.
	- To remove the point from the route, select **Remove**.

#### **Viewing a Route on the Map**

- **1** Select the **Orange** key.
- **2** Select **Routes**.
- **3** Select a route.
- **4** Select **View Map**.

#### **Deleting a Route**

- **1** Select the **Orange** key.
- **2** Select **Routes**.
- **3** Select a route.
- **4** Select **Delete** > **Yes**.

#### **Reversing a Route**

- **1** Select the **Orange** key.
- **2** Select **Routes**.
- **3** Select a route.
- **4** Select **Reverse**.

### **Tracks**

A track is a recording of your path. The track log contains information about points along the recorded path, including time, location, and elevation for each point.

#### **Recording a Track**

- **1** Select the **Orange** key.
- **2** Select **Start GPS**.
- **3** Wait while the device locates satellites.
- **4** Walk around to record a track.
- Your distance and time appear.
- **5** Select  $\triangledown$  to view the loop of data pages including compass data, altimeter data, ascent and speed, the map, and the time of day page.

You can customize the data pages [\(page 8\).](#page-11-0)

- $6$  Hold  $\bigcirc$ .
- **7** Select an option:
	- Select **Pause Track** to pause tracking.
	- Select **Save Track** to save your track.
	- Select **Clear Track** to erase the track without saving.
	- Select **Stop GPS** to turn off GPS without deleting your track.

#### **Saving the Current Track**

- **1** Select the **Orange** key.
- **2** Select **Tracks** > **Current**.
- **3** Select an option:
	- To save the entire track, select **Save**.
	- To save part of the track, select **Save Part**, and select the part to save.

#### **Viewing Details about the Track**

- **1** Select the **Orange** key.
- **2** Select **Tracks**.
- **3** Select a track.
- **4** Select **View Map**.
- The beginning and the end of the track are marked by flags.
- 5 Select  $\bigcirc$  > Details.
- **6** Use  $\triangle$  and  $\nabla$  to view information about the track.

#### **Clearing the Current Track**

- **1** Select the **Orange** key.
- **2** Select **Tracks** > **Current** > **Clear**.

#### **Deleting a Track**

- **1** Select the **Orange** key.
- **2** Select **Tracks**.
- **3** Select a track.
- **4** Select **Delete** > **Yes**.

### **Sending and Receiving Data Wirelessly**

Before you can share data wirelessly, you must be within 10 feet (3 m) of a compatible Garmin® device.

Your device can send or receive data when connected to another compatible device. You can share waypoints, geocaches, routes, and tracks wirelessly.

- **1** Select the **Orange** key.
- **2** Select **Share Data** > **Unit to Unit**.
- **3** Select **Send** or **Receive**.
- **4** Follow the on-screen instructions.

### **Garmin Adventures**

You can create adventures to share your journeys with family, friends, and the Garmin community. Group related items together as an adventure. For example, you can create an adventure for your latest hiking trip. The adventure could

<span id="page-8-0"></span>contain the track log of the trip, photos of the trip, and geocaches you hunted. You can use BaseCamp to create and manage your adventures. For more information, go to [http://adventures.garmin.com.](http://adventures.garmin.com)

## **Navigation**

You can navigate to a route, track, waypoint, geocache, or any saved location in the device. You can use the map or the compass to navigate to your destination.

### **Navigating to a Destination**

You can navigate to a destination using the compass or map (page 5).

- **1** Select the **Orange** key.
- **2** Select **Start GPS**.
- **3** Wait while the device locates satellites.
- **4** Select the **Orange** key.
- **5** Select an option:
	- Select **Waypoints**.
	- Select **Tracks**.
	- Select **Routes**.
	- Select **GPS Tools** > **Coordinates**.
	- Select **GPS Tools** > **POIs**.
	- Select **GPS Tools** > **Geocaches**.
- **6** Select a destination.
- **7** Select **Go**.

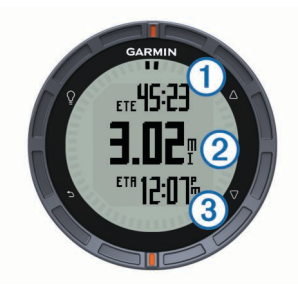

The device displays time to destination  $(1)$ , distance to destination  $(2)$ , and estimated time of arrival  $(3)$ .

**8** Select  $\nabla$  to view the compass page.

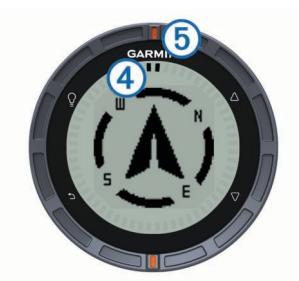

The two pointer marks  $@$  serve as a bearing pointer. The top orange mark  $\circled{s}$  points in the direction you are facing.

- **9** Align the pointer marks with the top orange mark.
- **10**Continue to walk in that direction until you reach the destination.

### **Navigating with Sight 'N Go**

You can point the device at an object in the distance, such as a water tower, lock in the direction, and then navigate to the object.

- **1** Select the **Orange** key.
- **2** Select **GPS Tools** > **Sight 'N Go**.
- **3** Point the orange marks on the bezel at an object.
- **4** Select the **Orange** key.
- **5** Select an option:
	- Select **Set Course** to navigate to the distant object.
	- Select **Project** [\(page 3\).](#page-6-0)
- **6** Navigate using the compass (page 5) or map (page 5).

### **Compass**

The device has a 3-axis compass with automatic calibration.

- Compass navigation ([page 3](#page-6-0))
- Compass settings ([page 8](#page-11-0))

#### **Calibrating the Compass**

#### *NOTICE*

Calibrate the electronic compass outdoors. To improve heading accuracy, do not stand near objects that influence magnetic fields, such as vehicles, buildings, and overhead power lines.

Your device was already calibrated at the factory, and the device uses automatic calibration by default. If you experience irregular compass behavior, for example, after moving long distances or after extreme temperature changes, you can manually calibrate the compass.

- **1** Select the **Orange** key.
- **2** Select **Setup** > **Sensors** > **Compass** > **Calibrate** > **Start**.
- **3** Follow the on-screen instructions.

### **Map**

represents your location on the map. As you travel, the icon moves and leaves a track log (trail). Waypoint names and symbols appear on the map. When you are navigating to a destination, your route is marked with a line on the map.

- Map navigation (page 5)
- Map settings [\(page 9\)](#page-12-0)

#### **Browsing the Map**

- **1** While navigating, select  $\wedge$  to view the map.
- **2** Select the **Orange** key.
- **3** Select an option:
	- To pan up or down, select **Pan**, and select  $\triangle$  or  $\nabla$ .
	- To pan right or left, select **Pan** >  $\rightarrow$ , and select  $\triangle$  or  $\triangledown$ .
	- To navigate to a saved location, select **Pan**, select the Orange key, and select **Select Pt.**.
	- To zoom in or out, select **Zoom**, and select  $\triangle$  or  $\nabla$ .

### **Navigating Using TracBack®**

While navigating, you can navigate back to the beginning of your track. This can be helpful when finding your way back to camp or the trail head.

- **1** Select the **Orange** key.
- **2** Select **Tracks** > **Current** > **TracBack**.

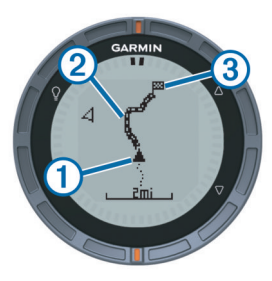

Your current location  $\odot$ , track to follow  $\oslash$ , and end point  $\oslash$ appear on the map.

### <span id="page-9-0"></span>**Altimeter and Barometer**

The device contains an internal altimeter and barometer.

- On Demand sensor data ([page 1](#page-4-0))
- Always On sensor data [\(page 2\)](#page-5-0)
- Altimeter settings ([page 9](#page-12-0))
- Altimeter and barometric readings ([page 15](#page-18-0))

#### **Calibrating the Barometric Altimeter**

Your device was already calibrated at the factory, and the device uses automatic calibration at your GPS starting point by default. You can manually calibrate the barometric altimeter if you know the correct elevation or the correct sea level pressure.

- **1** Select the **Orange** key.
- **2** Select **Setup** > **Sensors** > **Altimeter**.
- **3** Select an option:
	- Select **Auto Cal.** > **At Start** to calibrate automatically from your GPS starting point.
	- Select **Auto Cal.** > **Continuous** to calibrate automatically with periodic GPS calibration updates.
	- Select **Calibrate** to enter the current elevation or sealevel pressure.

#### **Tracking Weather Changes Overnight**

You can use your device to track changes in barometric pressure over time. Increases in barometric pressure usually indicate good weather, and decreases in barometric pressure usually indicate bad weather.

- **1** Select the **Orange** key.
- **2** Select **Setup** > **Sensors** > **Mode** > **Always On**.
- **3** Select  $\rightarrow$  repeatedly to return to the time of day page.
- **4** Select  $\triangle$  repeatedly until the barometric data page appears. The current barometric pressure appears in large numbers, and the range of previous readings for the graph shown appears in small numbers at the bottom of the page.
- **5** Compare the current reading with earlier readings to see if the barometric pressure is increasing or decreasing.

### **Marking and Starting Navigation to a Man Overboard Location**

You can save a man overboard (MOB) location, and automatically start navigation back to it. You can customize the hold function of the  $\triangle$  or  $\triangledown$  key to access the MOB function quickly [\(page 8\).](#page-11-0)

- **1** Select the **Orange** key.
- **2** Select **GPS Tools** > **MOB** > **Start**.
	- The map page opens showing the route to the MOB location.
- **3** Navigate using the compass ([page 5](#page-8-0)) or map [\(page 5\).](#page-8-0)

### **Geocaches**

A geocache is like a hidden treasure. Geocaching is when you hunt for hidden treasures using GPS coordinates posted online by those hiding the geocache.

### **Downloading Geocaches**

- **1** Connect your device to a computer using the USB cable.
- **2** Go to [www.opencaching.com](http://www.opencaching.com).
- **3** If necessary, create an account.
- **4** Sign in.
- **5** Follow the on-screen instructions to find and download geocaches to your device.

### **Navigating to a Geocache**

Before you can navigate to a geocache, you must go to [www.opencaching.com](http://www.opencaching.com), and download a geocache to your device.

Navigating to a geocache is like navigating to any other location.

- See the navigation section ([page 5](#page-8-0)) for more information.
- Go to the profiles section ([page 2](#page-5-0)) to create a profile for geocaching.
- Go to the geocache settings [\(page 10\)](#page-13-0) to customize your device settings.
- Go to the data pages section [\(page 8\)](#page-11-0) to customize your data fields.

### **Logging the Attempt**

After you have attempted to find a geocache, you can log your results.

- **1** Select the **Orange** key.
- **2** Select **GPS Tools** > **Geocaches** > **Log Attempt**.
- **3** Select **Found**, **Did Not Find**, or **Unattempted**.
- **4** Select an option:
	- To begin navigation to a geocache nearest you, select **Find Next**.
	- To end the logging, select **Done**.

### **chirp™**

A chirp is a small Garmin accessory that is programmed and left in a geocache. You can use your device to find a chirp in a geocache. For more information about the chirp, see the *chirp Owner's Manual* at [www.garmin.com.](http://www.garmin.com)

#### **Finding a Geocache with a chirp**

- **1** Select the **Orange** key.
- **2** Select **Setup** > **Geocaches** > **chirp** > **On**.
- $3$  Hold  $\bigcirc$
- **4** Select **Start GPS**.
- **5** Wait while the device locates satellites.
- **6** Select the **Orange** key.
- **7** Select **GPS Tools** > **Geocaches**.
- **8** Select a geocache, and select **chirp** to show chirp details while you are navigating.
- **9** Select **Go**, and navigate to the geocache [\(page 3\).](#page-6-0)
	- When you are within 32.9 ft. (10 m) of the geocache that contains a chirp, a message appears.

## **Applications**

### **Clock**

#### **Setting the Alarm**

- **1** Select the **Orange** key.
- **2** Select **Clock** > **Alarm Clock** > **Add Alarm**.
- **3** Use the **Orange** key,  $\triangle$ , and  $\triangledown$  to set the time.
- **4** Select **Tone**, **Vibration**, or **Tone & Vib.**.
- **5** Select **Once**, **Daily**, or **Weekdays**.

#### **Starting the Countdown Timer**

- **1** Select the **Orange** key.
- **2** Select **Clock** > **Timer**.
- **3** Select the **Orange** key,  $\wedge$ , and  $\triangledown$  to set the time.
- <span id="page-10-0"></span>**4** If necessary, select **Notification**, and select a type of notification.
- **5** Select **Start**.

#### **Using the Stopwatch**

- **1** Select the **Orange** key.
- **2** Select **Clock** > **Stopwatch**.
- **3** Select **Start**.

### **Adding a Custom Time Zone**

- **1** Select the **Orange** key.
- **2** Select **Clock** > **Alt. Zones** > **Add Zone**.
- **3** Select a time zone.

The custom time zone page is added to the quick page loop ([page 1\).](#page-4-0)

#### **Editing a Custom Time Zone**

- **1** Select the **Orange** key.
- **2** Select **Clock** > **Alt. Zones**.
- **3** Select a time zone.
- **4** Select an option:
	- To change the time zone, select **Edit Zone**.
	- To customize the name of the time zone, select **Edit Label**.
	- To delete the time zone from the quick page loop, select **Delete** > **Yes**.

### **Alerts**

You can set the device to alert you in many different situations where your awareness of the surrounding conditions or other data is important. There are three types of alerts: event alerts, range alerts, and recurring alerts.

- **Event alert:** An event alert notifies you once. The event is a specific value. For example, you can set the device to alert you when you reach a specified elevation.
- **Range alert**: A range alert notifies you any time the device is above or below a specified range of values. For example, you can set the device to alert you when your heart rate is below 60 beats per minute (bpm) and over 210 bpm.

**Recurring alert**: A recurring alert notifies you every time the device records a specified value or interval. For example, you can set the device to alert you every 30 minutes.

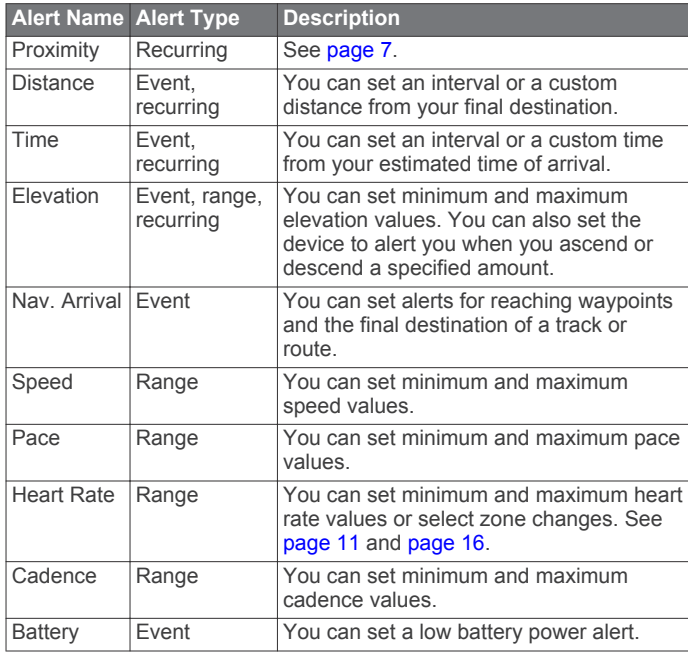

### **Setting a Proximity Alarm**

Proximity alarms alert you when you are within a specified range of a particular location.

- **1** Select the **Orange** key.
- **2** Select **Alerts** > **Proximity** > **Edit** > **Create New**.
- **3** Select a location.
- **4** Enter a radius.
- **5** Select **Done**.

### **Calculating the Size of an Area**

Before you can calculate the size of an area, you must acquire satellites [\(page 2\).](#page-5-0)

- **1** Select the **Orange** key.
- **2** Select **GPS Tools** > **Area Calc.**.
- **3** Walk around the perimeter of the area you want to calculate.
- **4** When you are finished, select the **Orange** key to calculate the area.
- **5** Select an option:
	- Select **Save Track**, enter a name, and select **Done**.
	- Select **Change Units** to convert the area to a different unit.
	- Select  $\bigcirc$  to exit without saving.

### **Viewing the Almanacs**

You can view almanac information for the sun and moon, and hunting and fishing.

- **1** Select the **Orange** key.
- **2** Select an option:
	- To view the sunrise, sunset, moonrise, and moonset information, select **GPS Tools** > **Sun & Moon**.
	- To view the predicted best times for hunting and fishing, select **GPS Tools** > **Hunt & Fish**.
- **3** If necessary, select  $\wedge$  or  $\triangledown$  to view a different day.

### **Viewing Satellite Information**

The satellite page shows your current location, GPS accuracy, satellite locations, and signal strength.

- **1** Select the **Orange** key.
- **2** Select **Start GPS**.
- **3** Select the **Orange** key.
- **4** Select **GPS Tools** > **Satellite**.
- **5** Select  $\nabla$  to view additional information.

#### **Simulating a Location**

When you are planning routes or activities in a different area, you can turn off GPS and simulate a different location.

- **1** Select the **Orange** key.
- **2** Select **Setup** > **System** > **GPS Mode** > **Demo Mode**.
- **3** Select a location.
- **4** Select **Go** > **Move to Location**.

## **Customizing Your Device**

### **Setup Overview**

The **Setup** menu contains numerous ways to customize your device. Garmin recommends that you take the time to familiarize yourself with the settings for each feature. If you take the time to customize your settings before your activity, you will spend less time adjusting the watch during your activity. To

<span id="page-11-0"></span>open the **Setup** menu, select the **Orange** key, and select **Setup**.

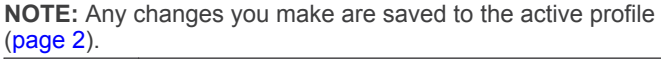

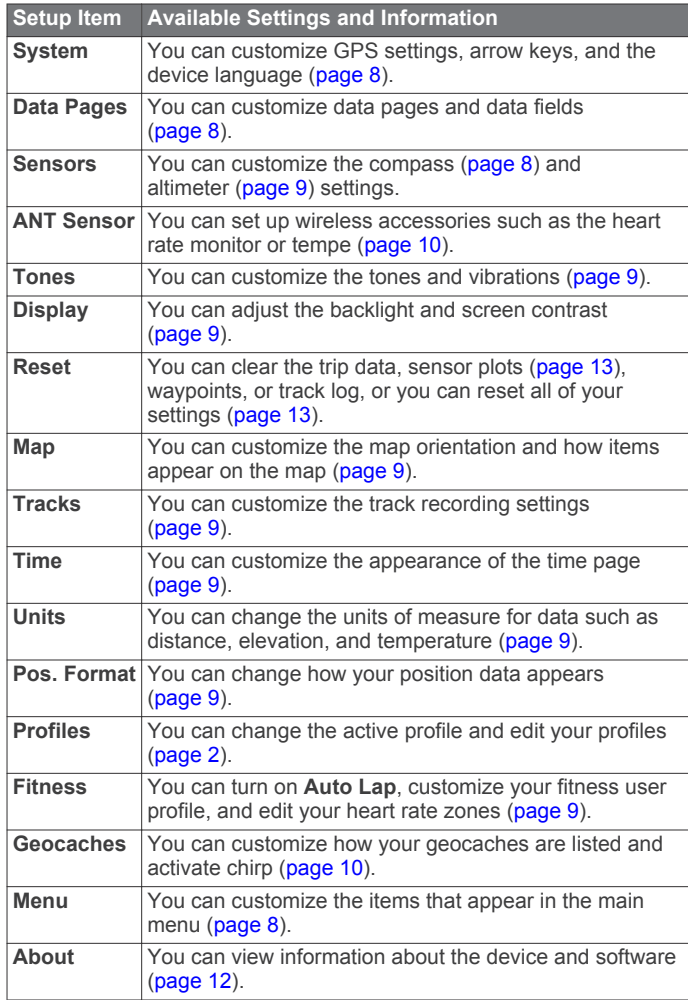

#### **Customizing the Main Menu**

You can move or delete items in the main menu.

**1** Select the **Orange** key.

- **2** Select **Setup** > **Menu**.
- **3** Select a menu item.
- **4** Select an option:
	- Select **Move Up** or **Move Down** to change the location of the item in the list.
	- Select **Remove** to delete an item from the list.

### **Customizing the Arrow Keys**

You can customize the hold function of  $\triangle$  and  $\triangledown$  and  $\triangle$  for your activity. For example, if the hiking profile is active, you can customize the hold  $\triangledown$  function to start and stop the timer.

- **1** Select the **Orange** key.
- **2** Select **Setup** > **System** > **Hot Keys**.
- **3** Select an option:
	- Select **Hold Up** to set the function performed when you hold  $\triangle$ .
	- Select **Hold Down** to set the function performed when you hold  $\nabla$ .
	- Select **Data Page Back** to set the function performed when you select 1
	- Select Data Page Up to set the function performed when you select  $\triangle$ .
- Select **Data Page Down** to set the function performed when you select  $\nabla$ .
- **NOTE:** The available options depend on the current profile.

### **Customizing the Data Pages**

You can customize the data pages for each profile [\(page 2\).](#page-5-0) The organization and appearance of data pages depends on the active profile and whether you are in tracking, navigating, or indoor mode. See [page 13](#page-16-0) for a list of data fields.

- **1** Select the **Orange** key.
- **2** Select **Setup** > **Data Pages**.
- **3** Select **Tracking**, **Navigating**, or **Indoor**.
- **4** Select a page, or select **Add Page**.
- **5** Follow the on-screen instructions to select the number of data fields and the type of data to appear.
- **6** Select an option:
	- Select **Edit**, and change the data fields.
	- Select **Move Up** or **Move Down** to change the order of the data pages.
	- Select **Delete** to remove the data page from the page loop.

### **System Settings**

Select **Setup** > **System**.

**GPS Mode**: Sets the GPS to **Normal**, **UltraTrac** (page 8), **Indoor**, or **Demo Mode** (GPS off).

- **WAAS**: Sets the device to use Wide Area Augmentation System (WAAS) GPS signals. For information about WAAS, go to [www.garmin.com/aboutGPS/waas.html](http://www.garmin.com/aboutGPS/waas.html).
- **Hot Keys**: Allows you to customize the hold function of the arrow keys (page 8).
- **Language:** Sets the text language on the device.

**NOTE:** Changing the text language does not change the language of user-entered data or map data.

#### **About UltraTrac**

UltraTrac is a GPS setting that records track points less frequently than normal GPS mode in order to save battery. The default interval between track points is one point per minute. You can adjust the interval.

### **Compass Settings**

#### Select **Setup** > **Sensors** > **Compass**.

- **Display**: Sets the directional heading on the compass to degrees or milli-radians.
- **North Ref.**: Sets the north reference of the compass (page 8).
- **Mode**: Sets the compass to use either a combination of GPS and the electronic sensor data when moving (**Auto**) or GPS data only (**Off**).
- **Calibrate**: Allows you to manually calibrate the compass sensor ([page 5](#page-8-0)).

#### **Setting the North Reference**

You can set the directional reference used in calculating heading information.

- **1** Select the **Orange** key.
- **2** Select **Setup** > **Sensors** > **Compass** > **North Ref.**.
- **3** Select an option:
	- To set geographic north as the heading reference, select **True**.
	- To set the magnetic declination for your location automatically, select **Magnetic**.
- <span id="page-12-0"></span>• To set grid north (000º) as the heading reference, select **Grid**.
- To set the magnetic variation value manually, select **User**, enter the magnetic variance, and select **Done**.

#### **Altimeter Settings**

#### Select **Setup** > **Sensors** > **Altimeter**.

- **Auto Cal.**: Allows the altimeter to self-calibrate each time you turn on GPS tracking.
- **Baro. Plot**: **Variable** records changes in elevation while you are moving. **Fixed** assumes the device is stationary at a fixed elevation, so the barometric pressure should only change due to weather. **Amb. Press.** records ambient pressure changes over a period of time.
- **Elev. Plot**: Sets the device to record elevation changes over a period of time or distance.

**Calibrate**: Allows you to manually calibrate the altimeter sensor.

### **Setting the Device Tones**

You can customize tones for messages and keys.

- **1** Select the **Orange** key.
- **2** Select **Setup** > **Tones**.
- **3** Select **Messages** or **Keys**.
- **4** Select an option.

### **Display Settings**

#### Select **Setup** > **Display**.

**Backlight**: Adjusts the backlight level and the length of time before the backlight turns off.

**Contrast**: Adjusts the screen contrast.

### **Map Settings**

#### Select **Setup** > **Map**.

- **Orientation**: Adjusts how the map is shown on the page. North Up shows North at the top of the page. Track Up shows your current direction of travel toward the top of the page.
- **Auto Zoom**: Automatically selects the appropriate zoom level for optimal use on your map. When **Off** is selected, you must zoom in or out manually.
- Points: Selects the zoom level for points on the map.
- **Track Log**: Allows you to show or hide tracks on the map.
- **Go To Line**: Allows you to select how the course appears on the map.
- **Map Colors**: Allows you to select whether land or water is highlighted on the map.

### **Track Settings**

#### Select **Setup** > **Tracks**.

- **Method**: Selects a track recording method. **Auto** records the tracks at a variable rate to create an optimum representation of your tracks. If you select **Distance** or **Time**, you can set the interval rate manually.
- **Interval**: Allows you to set the track log recording rate. Recording points more frequently creates a more-detailed track, but it fills the track log faster.
- **Auto Start**: Sets the device to record your track automatically when you select **Start GPS**.
- **Auto Save**: Sets the device to automatically save your track when you turn off GPS.
- **Auto Pause**: Sets the device to stop recording your track when you are not moving.
- **Output**: Sets the device to save the track as a GPX, FIT, or a GPX/FIT file ([page 13](#page-16-0)).
- **GPX** records a traditional track that allows you to perform GPS functions with the track such as navigation and routes.
- **FIT** records additional information such as lap data and is used to record a track greater than 10,000 points. FIT files can be uploaded to Garmin Connect™ and are much more compact than GPX files.
- **GPX/FIT** allows you to output both file types.

### **Time Settings**

#### Select **Setup** > **Time**.

- **Time Page**: Allows you to customize the appearance of the time of day.
- **Format**: Allows you to select a 12-hour or a 24-hour display time.
- **Time Zone:** Allows you to select the time zone for the device. You can select **Auto** to set the time zone automatically based on your GPS position.

### **Changing the Units of Measure**

You can customize units of measure for distance and speed, elevation, depth, temperature, and pressure.

- **1** Select the **Orange** key.
- **2** Select **Setup** > **Units**.
- **3** Select a measurement type.
- **4** Select a unit of measure.

### **Position Format Settings**

**NOTE:** Do not change the position format or the map datum coordinate system unless you are using a map or chart that specifies a different position format.

#### Select **Setup** > **Pos. Format**.

- **Format**: Sets the position format in which a given location reading appears.
- **Datum**: Sets the coordinate system on which the map is structured.
- **Spheroid:** Shows the coordinate system the device is using. The default coordinate system is WGS 84.

### **Fitness Settings**

#### Select **Setup** > **Fitness**.

**Auto Lap**: Sets the device to automatically mark the lap at a specific distance.

**User**: Sets the user profile information (page 9).

- **HR Zones**: Sets the five heart rate zones for fitness activities ([page 11](#page-14-0)).
- **FIT Activity**: Sets the type of fitness activity being performed. This allows your activity type to appear correctly when you transfer your activity data to Garmin Connect.
- **Foot Pod Speed**: Sets the speed to **Off**, **Indoor**, and **Always On** ([page 11](#page-14-0)).

#### **Setting Your Fitness User Profile**

The device uses information that you enter about yourself to calculate accurate data. You can modify the following user profile information: gender, age, weight, height, and lifetime athlete [\(page 10\).](#page-13-0)

- **1** Select the **Orange** key.
- **2** Select **Setup** > **Fitness** > **User**.
- **3** Modify the settings.

#### <span id="page-13-0"></span>**About Lifetime Athletes**

A lifetime athlete is an individual who has trained intensely for many years (with the exception of minor injuries) and has a resting heart rate of 60 beats per minute (bpm) or less.

### **Geocache Settings**

Select **Setup** > **Geocaches**.

**List**: Allows you to display the geocache list by names or codes. **chirp**: Turns chirp searching on or off ([page 6](#page-9-0)).

## **Fitness**

### **Customizing Your Running or Cycling Profile**

There are many ways to customize your device for ease of use while running or cycling. You can access the settings menu using the **Orange** key.

- Select **Setup** > **Tracks** > **Auto Pause** to turn Auto Pause® on ([page 9](#page-12-0)).
- Select **Setup** > **Tracks** > **Output** to set your output format if you plan to manage your fitness activities using Garmin Connect [\(page 9\).](#page-12-0)
- Select **Setup** > **Data Pages** to customize the data fields and to change the order of the data pages ([page 15](#page-18-0)).
- Select **Setup** > **Units** to change units of measurement. For example, you can record your biking distance in kilometers instead of miles.
- Customize the hold function of your arrow keys for your activity ([page 8\).](#page-11-0)
- Select **Setup** > **Fitness** > **Auto Lap** to set your lap distance. The default distance is 1 mi (1.60 km).
- Enter your fitness user profile information ([page 9](#page-12-0)) and heart rate zones ([page 11](#page-14-0)) to obtain accurate calorie measurements.

### **Going for a Run**

Before you go for a run, you must change the profile to running ([page 2\).](#page-5-0)

- **1** Select the **Orange** key.
- **2** Select **Start GPS**.
- **3** Wait while the device locates satellites.
- **4** Hold  $\wedge$  to start the timer.
- **5** Start running.

You can hold  $\triangle$  to pause and resume your run. You can hold  $\nabla$  to mark a lap.

- **6** Select the **Orange** key.
- **7** Select **Stop GPS** to finish your run.

The device automatically saves your run.

### **History**

History includes date, time, distance, calories, average speed or pace, ascent, descent, and optional ANT+™ sensor information.

**NOTE:** History is not recorded while the timer is stopped or paused.

When the device memory is full, a message appears. The device does not automatically delete or overwrite your history. You can upload your history to Garmin Connect (page 10) or BaseCamp [\(page 4\)](#page-7-0) periodically to keep track of all your activity data.

#### **Viewing an Activity**

You can view the history or a map of your fitness activity.

- **1** Select the **Orange** key.
- **2** Select **FIT History**.
- A list of your activities appears by date.
- **3** Select an activity.
- **4** Select **Details** or **View Map**.

#### **Saving an Activity as a Track**

You can save an activity as a track using GPS. This allows you to perform GPS functions with the activity, such as navigation and routes.

- **1** Select the **Orange** key.
- **2** Select **FIT History**.
- **3** Select an activity.
- **4** Select **Save as Track**.

#### **Deleting an Activity**

- **1** Select the **Orange** key.
- **2** Select **FIT History**.
- **3** Select an activity.
- **4** Select **Delete** > **Yes**.

#### **Using Garmin Connect**

- 1 Connect the device to your computer using the USB cable.
- **2** Go to [www.garminconnect.com/start.](http://www.garminconnect.com/start)
- **3** Follow the on-screen instructions.

## **ANT+ Sensors**

The device is compatible with these optional, wireless ANT+ accessories.

- Heart rate monitor (page 10)
- GSC™ 10 speed and cadence sensor [\(page 12\)](#page-15-0)
- tempe wireless temperature sensor (page 10)

For information about compatibility and purchasing additional sensors, go to <http://buy.garmin.com>.

### **Pairing ANT+ Sensors**

Pairing is the connecting of ANT+ wireless devices, for example, connecting a tempe temperature sensor with your Garmin device.

**1** Bring the device within range (3 m) of the sensor.

**NOTE:** Stay 10 m away from other ANT+ sensors while pairing.

- **2** Select the **Orange** key.
- **3** Select **Setup** > **ANT Sensor**.
- **4** Select your sensor.
- **5** Select **New Search**.

When the sensor is paired with your device, the sensor status changes from **Searching** to **Connected**. Sensor data appears in the data page loop or a custom data field.

#### **tempe**

The tempe is an ANT+ wireless temperature sensor. You can attach the sensor to a secure strap or loop where it is exposed to ambient air, and therefore, provides a consistent source of accurate temperature data. You must pair the tempe with your device to display temperature data from the tempe.

### **Putting On the Heart Rate Monitor**

**NOTE:** If you do not have a heart rate monitor, you can skip this task.

<span id="page-14-0"></span>You should wear the heart rate monitor directly on your skin, just below your breastplate. It should be snug enough to stay in place during your activity.

**1** Snap the heart rate monitor module  $\oplus$  onto the strap.

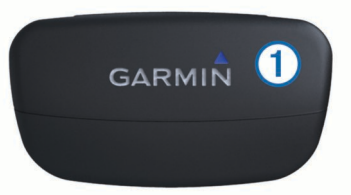

**2** Wet both electrodes  $\oslash$  on the back of the strap to create a strong connection between your chest and the transmitter.

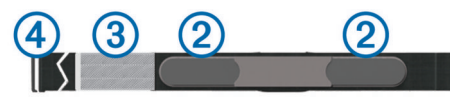

- **3** If the heart rate monitor has a contact patch **3**, wet the contact patch.
- **4** Wrap the strap around your chest, and connect the strap hook  $\Phi$  to the loop.

The Garmin logo should be right-side up.

**5** Bring the device within range (3 m) of the heart rate monitor.

After you put on the heart rate monitor, it is on standby and ready to send data.

**TIP:** If the heart rate data is erratic or does not appear, see page 11.

#### **About Heart Rate Zones**

Many athletes use heart rate zones to measure and increase their cardiovascular strength and improve their level of fitness. A heart rate zone is a set range of heartbeats per minute. The five commonly accepted heart rate zones are numbered from 1 to 5 according to increasing intensity. Generally, heart rate zones are calculated based on percentages of your maximum heart rate.

#### **Fitness Goals**

Knowing your heart rate zones can help you measure and improve your fitness by understanding and applying these principles.

- Your heart rate is a good measure of exercise intensity.
- Training in certain heart rate zones can help you improve cardiovascular capacity and strength.
- Knowing your heart rate zones can prevent you from overtraining and can decrease your risk of injury.

If you know your maximum heart rate, you can use the table ([page 16\)](#page-19-0) to determine the best heart rate zone for your fitness objectives.

If you do not know your maximum heart rate, use one of the calculators available on the Internet. Some gyms and health centers can provide a test that measures maximum heart rate.

#### **Setting Your Heart Rate Zones**

Before the device can determine your heart rate zones, you must set up your fitness user profile ([page 9](#page-12-0)).

You can manually adjust the heart rate zones according to your fitness goals (page 11).

- **1** Select the **Orange** key.
- **2** Select **Setup** > **Fitness** > **HR Zones**.
- **3** Enter the maximum and minimum heart rate for zone 5.
- **4** Enter your minimum heart rate for zones 4-1.

The maximum heart rate for each zone is based on the minimum heart rate of the previous zone. For example, if you enter 167 as a minimum heart rate for zone 5, the device uses 166 as the maximum rate for zone 4.

#### **Tips for Erratic Heart Rate Data**

If the heart rate data is erratic or does not appear, you can try these tips.

- Reapply moisture to the electrodes and contact patch. You can use water, saliva, or electrode gel.
- Tighten the strap on your chest.
- Warm up for 5–10 minutes.
- Wash the strap after every seven uses ([page 13](#page-16-0)).
- Wear a cotton shirt or wet your shirt if suitable for your activity.

Synthetic fabrics that rub or flap against the heart rate monitor can create static electricity that interferes with heart rate signals.

• Move away from sources that can interfere with your heart rate monitor.

Sources of interference may include strong electromagnetic fields, some 2.4 Ghz wireless sensors, high-voltage power lines, electric motors, ovens, microwave ovens, 2.4 Ghz cordless phones, and wireless LAN access points.

• Replace the battery [\(page 12\).](#page-15-0)

### **Foot Pod**

Your device is compatible with the foot pod. You can use the foot pod to record pace and distance instead of using GPS when you are training indoors or when your GPS signal is weak. The foot pod is on standby and ready to send data (like the heart rate monitor).

After 30 minutes of inactivity, the foot pod powers off to conserve the battery. When the battery is low, a message appears on your device. Approximately five hours of battery life remain.

#### **Setting the Foot Pod Mode**

You can set your device to use foot pod data instead of GPS data to calculate pace.

- **1** Select the **Orange** key.
- **2** Select **Setup** > **Fitness** > **Foot Pod Speed**.
- **3** Select an option:
	- Select **Indoor** when you are training indoors without GPS.
	- Select **Always On** when training outdoors, when your GPS signal is weak, or when you lose satellite signals.

#### **Going for a Run Using a Foot Pod**

Before you go for a run, you must change the profile to running ([page 2](#page-5-0)), and pair the foot pod with your device [\(page 10\).](#page-13-0)

When your device can not acquire satellite signals, such as when running indoors on a treadmill, you can use the foot pod to measure your running distance.

- **1** Install your foot pod according to the accessory instructions.
- **2** Select the **Orange** key.
- **3** Select **Setup** > **Fitness** > **Foot Pod Speed** > **Indoor**.
- **4** Hold  $\triangle$  to start the timer.
- **5** Start running.

You can hold  $\triangle$  to pause and resume your run. You can hold  $\nabla$  to mark a lap.

**6** Hold  $\triangle$  to stop the timer. The device automatically saves your run.

#### <span id="page-15-0"></span>**Foot Pod Calibration**

Calibrating your foot pod is optional and can improve accuracy. There are three ways to adjust the calibration: distance, GPS, and manual.

#### **Calibrating Your Foot Pod by Distance**

Before you can calibrate your device, you must pair your device with the foot pod ([page 10](#page-13-0)).

For best results, the foot pod should be calibrated using the inside lane of a regulation track or an exact distance. A regulation track (2 laps =  $0.5$  mi. or 800 m) is more accurate than a treadmill.

- **1** Select the **Orange** key.
- **2** Select **Setup** > **ANT Sensor** > **Foot Pod** > **Calibrate** > **Distance**.
- **3** Select **Start** to begin recording.
- 4 Run or walk 0.5 mi. or 800 m.
- **5** Select **Stop**.

#### **Calibrating Your Foot Pod by GPS**

Before you can calibrate your device, you must acquire GPS signals, and pair your device with the foot pod [\(page 10\).](#page-13-0)

- **1** Select the **Orange** key.
- **2** Select **Setup** > **ANT Sensor** > **Foot Pod** > **Calibrate** > **GPS**.
- **3** Select **Start** to begin recording.
- 4 Run or walk approximately 0.62 mi. or 1 k. The device informs you when you have traveled far enough.

#### **Calibrating Your Foot Pod Manually**

Before you can calibrate your device, you must pair your device with the foot pod ([page 10](#page-13-0)).

Garmin recommends manual calibration if you know your calibration factor. If you have calibrated a foot pod with another Garmin product, you may know your calibration factor.

- **1** Select the **Orange** key.
- **2** Select **Setup** > **ANT Sensor** > **Foot Pod** > **Calibrate** > **Manual**.
- **3** Adjust the calibration factor:
	- Increase the calibration factor if your distance is too low.
	- Decrease the calibration factor if your distance is too high.

### **Using an Optional Bike Cadence Sensor**

You can use the GSC 10 to send biking data to your device.

- Pair the sensor with your fenix [\(page 10\).](#page-13-0)
- Create a custom profile for biking ([page 2](#page-5-0)).
- Update your fitness user profile information [\(page 9\).](#page-12-0)

## **Device Information**

### **Viewing Device Information**

You can view the unit ID, software version, and license agreement.

- **1** Select the **Orange** key.
- **2** Select **Setup** > **About**.

### **Updating the Software**

**NOTE:** Updating the software does not erase any of your data or settings.

- **1** Connect your device to a computer using the USB cable.
- **2** Go to [www.garmin.com/products/webupdater](http://www.garmin.com/products/webupdater).
- **3** Follow the on-screen instructions.

### **Device Care**

#### *NOTICE*

Do not use a sharp object to clean the device.

Avoid chemical cleaners, solvents, and insect repellents that can damage plastic components and finishes.

Thoroughly rinse the device with fresh water after exposure to chlorine, salt water, sunscreen, cosmetics, alcohol, or other harsh chemicals. Prolonged exposure to these substances can damage the case.

Avoid pressing the keys under water.

Avoid extreme shock and harsh treatment, because it can degrade the life of the product.

#### **Cleaning the Device**

- **1** Wipe the device using a cloth dampened with a mild detergent solution.
- **2** Wipe it dry.

### **Specifications**

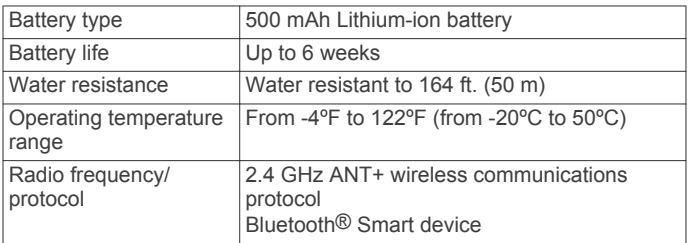

### **Heart Rate Monitor Specifications**

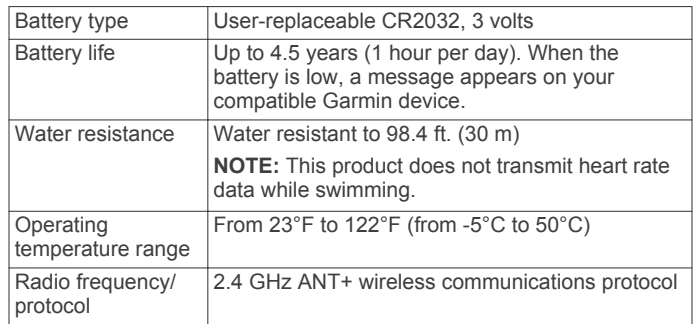

### **Battery Information**

The actual battery life depends on how much you use GPS, device sensors, optional wireless sensors, and the backlight.

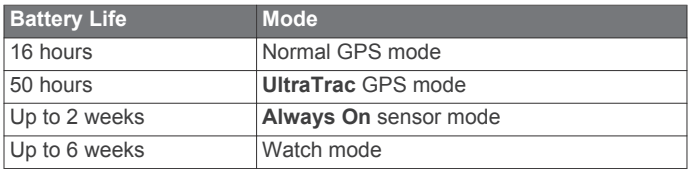

### **Heart Rate Monitor Battery**

#### **WARNING**

Do not use a sharp object to remove user-replaceable batteries.

Contact your local waste disposal department to properly recycle the batteries. Perchlorate Material – special handling may apply. Go to [www.dtsc.ca.gov/hazardouswaste](http://www.dtsc.ca.gov/hazardouswaste/perchlorate/) [/perchlorate](http://www.dtsc.ca.gov/hazardouswaste/perchlorate/).

#### **Replacing the Heart Rate Monitor Battery**

- **1** Use a small Phillips screwdriver to remove the four screws on the back of the module.
- **2** Remove the cover and battery.

<span id="page-16-0"></span>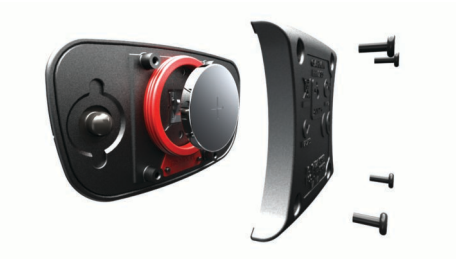

- **3** Wait 30 seconds.
- **4** Insert the new battery with the positive side facing up. **NOTE:** Do not damage or lose the O-ring gasket.
- **5** Replace the back cover and the four screws.

After you replace the heart rate monitor battery, you may need to pair it with the device again.

### **Caring for the Heart Rate Monitor**

#### *NOTICE*

You must unsnap and remove the module before cleaning the strap.

A build up of sweat and salt on the strap can decrease the ability of the heart rate monitor to report accurate data.

- Go to [www.garmin.com/HRMcare](http://www.garmin.com/HRMcare) for detailed washing instructions.
- Rinse the strap after every use.
- Machine wash the strap after every seven uses.
- Do not put the strap in a dryer.
- When drying the strap, hang it up or lay it flat.
- To prolong the life of your heart rate monitor, unsnap the module when not in use.

### **Data Management**

**NOTE:** The device is not compatible with Windows 95, 98, Me, Windows NT<sup>®</sup>, and Mac OS 10.3 and earlier.

#### **File Types**

The device supports these file types.

- Files from BaseCamp or HomePort™. Go to [www.garmin.com/trip\\_planning](http://www.garmin.com/trip_planning).
- GPI custom POI files from the Garmin POI Loader. Go to [www.garmin.com/products/poiloader.](http://www.garmin.com/products/poiloader)
- GPX track files.
- GPX geocache files. Go to [www.opencaching.com](http://www.opencaching.com).
- FIT files for exporting to Garmin Connect.
- GPX/FIT files for recording data in both formats simultaneously.

#### **Disconnecting the USB Cable**

If your device is connected to your computer as a removable drive or volume, you must safely disconnect your device from your computer to avoid data loss. If your device is connected to your Windows computer as a portable device, it is not necessary to safely disconnect.

- **1** Complete an action:
	- For Windows computers, select the **Safely Remove Hardware** icon in the system tray, and select your device.
	- For Mac computers, drag the volume icon to the trash.
- **2** Disconnect the cable from your computer.

### **Deleting Files**

#### *NOTICE*

If you do not know the purpose of a file, do not delete it. Your device memory contains important system files that should not be deleted.

- **1** Open the **Garmin** drive or volume.
- **2** If necessary, open a folder or volume.
- **3** Select a file.
- **4** Press the **Delete** key on your keyboard.

### **Troubleshooting**

## **Locking the Keys**

You can lock the keys to prevent inadvertent key presses.

- **1** Select the data page you want to view while the keys are locked.
- **2** Hold  $\rightarrow$  and  $\triangle$  to lock the keys.
- **3** Hold  $\rightarrow$  and  $\land$  to unlock the keys.

#### **Resetting Your Device**

If the device stops responding, you may need to reset it.

- **1** Hold  $\mathcal Q$  for at least 25 seconds.
- **2** Hold  $\Omega$  for one second to turn on the device.

#### **Resetting the Device to Factory Settings**

You can restore all of the device settings to the factory default values.

- **1** Select the **Orange** key.
- **2** Select **Setup** > **Reset** > **All Settings** > **Yes**.

#### **Clearing All Sensor Plot Data**

- **1** Select the **Orange** key.
- **2** Select **Setup** > **Reset** > **Clear Plots** > **Yes**.

#### **Getting More Information**

You can find more information about this product on the Garmin website.

- Go to [www.garmin.com/outdoor](http://www.garmin.com/outdoor).
- Go to [www.garmin.com/learningcenter.](http://www.garmin.com/learningcenter)
- Go to [http://buy.garmin.com,](http://buy.garmin.com) or contact your Garmin dealer for information about optional accessories and replacement parts.

## **Appendix**

#### **Data Fields**

Some data fields require you to be navigating or require ANT+ accessories to display data.

- **ACCURACY (GPS)**: The margin of error for your exact location. For example, your GPS location is accurate to within +/- 12 feet (3.65 m).
- **AMB PRESS (ambient pressure)**: The uncalibrated environmental pressure.
- **ASCENT (ascent total)**: The total elevation distance ascended since the last reset.
- **AVG ASCENT (average ascent)**: The average vertical distance of ascent since the last reset.
- **AVG CAD (average cadence)**: The average cadence for the current activity.
- **AVG DESCNT (average descent)**: The average vertical distance of descent since the last reset.
- **AVG HR (average heart rate)**: The average heart rate for the current activity.
- **AVG HR % (average heart rate percentage)**: The average percentage of maximum heart rate for the current activity.
- **AVG LAP (average lap)**: The average lap time for the current activity.
- **AVG PACE (average pace)**: The average pace for the current activity.
- **AVG SPEED (average speed overall)**: The average speed while moving and stopped since the last reset.
- **BAROMETER**: The calibrated current pressure.
- **BATTERY:** The remaining battery power.
- **BEARING**: The direction from your current location to a destination. You must be navigating for this data to appear.
- **CADENCE**: The revolutions of the crank arm or strides per minute. Your device must be connected to a cadence accessory.
- **CALORIES**: The amount of total calories burned.
- **CMP HDNG (compass heading)**: The direction you are moving based on the compass.
- **COMPASS**: A visual representation of the direction in which the device is pointing.
- **COURSE**: The direction from your starting location to a destination. Course can be viewed as a planned or set route. You must be navigating for this data to appear.
- **DATE**: The current day, month, and year.
- **DESCENT (descent total)**: The total elevation distance descended since the last reset.
- **DISTANCE (trip odometer)**: A running tally of the distance traveled since the last reset.
- **ELEVATION**: The altitude of your current location above or below sea level.
- **FINAL DEST (final destination)**: The last point on the route to the destination. You must be navigating for this data to appear.
- **FINAL DIST (distance to final destination)**: The remaining distance to the final destination. You must be navigating for this data to appear.
- **FINAL ETA (final estimated time of arrival)**: The estimated time of day you will reach the final destination (adjusted to the local time of the destination). You must be navigating for this data to appear.
- **FINAL ETE (final estimated time en route)**: The estimated time remaining before you reach the destination. You must be navigating for this data to appear.
- **FINAL LOC (final location)**: The last point on the route or course.
- **FINAL VDST (final vertical distance to destination)**: The elevation distance between your current position and the final destination. You must be navigating for this data to appear.
- **FINAL VSPD (final vertical speed to destination)**: The rate of ascent or descent to a predetermined altitude. You must be navigating for this data to appear.
- **GLIDE RATIO**: The ratio of horizontal distance traveled to the change in vertical distance.
- **GPS (signal strength)**: The strength of the GPS satellite signal.
- **GPS ELEVTN (GPS elevation)**: The altitude of your current location using GPS.
- **GPS HDNG (GPS heading)**: The direction you are moving based on GPS.
- **GRADE**: The calculation of rise (elevation) over run (distance). For example, if for every 10 feet (3 m) you climb you travel 200 feet (60 m), the grade is 5%.
- **GR DEST (glide ratio to destination)**: The glide ratio required to descend from your current position to the destination elevation. You must be navigating for this data to appear.
- **HEADING**: The direction you are moving.
- **HEART RATE:** Your heart rate in beats per minute (bpm). Your device must be connected to a compatible heart rate monitor.
- **HR % MAX (heart rate percentage maximum)**: The percentage of maximum heart rate.
- **HR ZONE (heart rate zone)**: The current range of heart rate (1 to 5). The default zones are based on your user profile, maximum heart rate, and resting heart rate.
- **LAP ASCNT (lap ascent)**: The vertical distance of ascent for the current lap.
- **LAP CAD (lap cadence)**: The average cadence for the current lap.
- **LAP DESCNT (lap descent)**: The vertical distance of descent for the current lap.
- **LAP DIST (lap distance)**: The distance traveled for the current lap.
- **LAP HR (lap heart rate)**: The average heart rate for the current lap.
- **LAP HR % (lap heart rate percentage)**: The average percentage of maximum heart rate for the current lap.
- **LAP PACE**: The average pace for the current lap.
- **LAPS**: The number of laps completed for the current activity.
- **LAP SPEED**: The average speed for the current lap.
- **LAP TIME**: The stopwatch time for the current lap.
- **LAP TOTAL**: The stopwatch time for all the completed laps.
- **LAT/LON (latitude/longitude)**: The current position in latitude and longitude regardless of the selected position format setting.
- **LLAP ASCNT (last lap ascent)**: The vertical distance of ascent for the last completed lap.
- **LLAP CAD (last lap cadence)**: The average cadence for the last completed lap.
- **LLAP DECNT (last lap descent)**: The vertical distance of descent for the last completed lap.
- **LLAP DIST (last lap distance)**: The distance traveled for the last completed lap.
- **LLAP HR (last lap heart rate)**: The average heart rate for the last completed lap.
- **LLAP PACE (last lap pace)**: The average pace for the last completed lap.
- **LLAP SPD (last lap speed)**: The average speed for the last completed lap.
- **LLAP TIME (last lap time)**: The stopwatch time for the last completed lap.
- **LOCATION**: The current position using the selected position format setting.
- **MAX ASCENT (maximum ascent)**: The maximum rate of ascent in feet per minute or meters per minute since the last reset.
- **MAX DESCNT (maximum descent)**: The maximum rate of descent in feet per minute or meters per minute since the last reset.
- **MAX ELEVTN (maximum elevation)**: The highest elevation reached since the last reset.
- **MAX SPEED (maximum speed)**: The highest speed reached since the last reset.
- <span id="page-18-0"></span>**MAX TEMP (maximum temperature)**: The maximum temperature recorded in the last 24 hours.
- **MIN ELEVTN (minimum elevation)**: The lowest elevation reached since the last reset.
- **MIN TEMP (minimum temperature)**: The minimum temperature recorded in the last 24 hours.
- **MOV'N AVG (moving average)**: The average speed while moving since the last reset.
- **MOV'N TIME (moving time)**: A running tally of the time spent moving since the last reset.
- **NEXT DEST (next destination)**: The next point on the route. You must be navigating for this data to appear.
- **NEXT DIST (distance to next waypoint)**: The remaining distance to the next waypoint on the route. You must be navigating for this data to appear.
- **NEXT ETA (next estimated time of arrival)**: The estimated time of day you will reach the next waypoint on the route (adjusted to the local time of the waypoint). You must be navigating for this data to appear.
- **NEXT ETE (next estimated time en route)**: The estimated time remaining before you reach the next waypoint in the route. You must be navigating for this data to appear.
- **NEXT VDST (next vertical distance)**: The elevation distance between your current position and the next waypoint in the route. You must be navigating for this data to appear.
- **NONE**: This is a blank data field.
- **ODOMETER**: A running tally of distance traveled for all trips. This total does not clear when resetting the trip data.
- **OFF COURSE**: The distance to the left or right by which you have strayed from the original path of travel. You must be navigating for this data to appear.
- **PACE**: The current pace.
- **SPEED:** The current rate of travel.
- **STEPS:** The number of steps recorded by the foot pod.
- **STOP TIME:** A running tally of the time spent not moving since the last reset.
- **STOPWATCH**: The stopwatch time for the current activity.
- **SUNRISE**: The time of sunrise based on your GPS position.
- **SUNSET**: The time of sunset based on your GPS position.
- **TEMP (temperature)**: The temperature of the air. Your body temperature affects the temperature sensor.
- **TIME**: A running tally of the total time spent moving and not moving since the last reset.
- **TIMER**: The current time of the countdown timer.
- **TO COURSE**: The direction in which you must move to get back on the route. You must be navigating for this data to appear.
- **TOD (time of day)**: The current time of day based on your current location and time settings (format, time zone, daylight saving time).
- **TRACK DIST (track distance)**: The distance traveled for the current track.
- **TURN**: The angle of difference (in degrees) between the bearing to your destination and your current course. L means turn left. R means turn right. You must be navigating for this data to appear.
- **VERT SPEED (vertical speed)**: The rate of ascent or descent over time.
- **VMG (velocity made good)**: The speed at which you are closing on a destination along a route. You must be navigating for this data to appear.

### **Data Pages**

By default, these pages appear for the hiking profile. Heart rate data is available only when your device is paired with a heart rate monitor. Cadence and step data are only available when your device is paired with a foot pod.

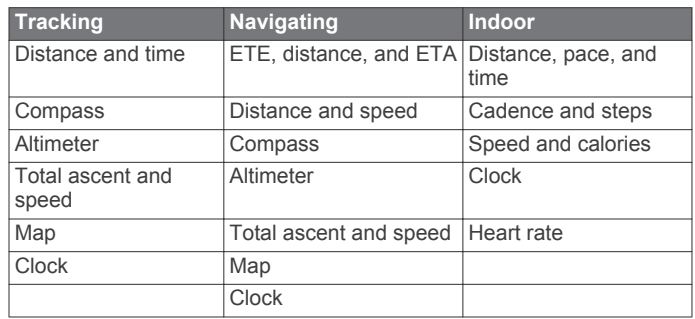

### **Registering Your Device**

Help us better support you by completing our online registration today.

- Go to<http://my.garmin.com>.
- Keep the original sales receipt, or a photocopy, in a safe place.

### **Software License Agreement**

BY USING THE DEVICE, YOU AGREE TO BE BOUND BY THE TERMS AND CONDITIONS OF THE FOLLOWING SOFTWARE LICENSE AGREEMENT. PLEASE READ THIS AGREEMENT CAREFULLY.

Garmin Ltd. and its subsidiaries ("Garmin") grant you a limited license to use the software embedded in this device (the "Software") in binary executable form in the normal operation of the product. Title, ownership rights, and intellectual property rights in and to the Software remain in Garmin and/or its thirdparty providers.

You acknowledge that the Software is the property of Garmin and/or its third-party providers and is protected under the United States of America copyright laws and international copyright treaties. You further acknowledge that the structure, organization, and code of the Software, for which source code is not provided, are valuable trade secrets of Garmin and/or its third-party providers and that the Software in source code form remains a valuable trade secret of Garmin and/or its third-party providers. You agree not to decompile, disassemble, modify, reverse assemble, reverse engineer, or reduce to human readable form the Software or any part thereof or create any derivative works based on the Software. You agree not to export or re-export the Software to any country in violation of the export control laws of the United States of America or the export control laws of any other applicable country.

#### **Altimeter and Barometric Readings**

The altimeter and barometer function differently depending on the fixed or variable settings. For information about calibrating the barometric altimeter, see [page 6](#page-9-0). For information about tracking weather changes, see page 6.

You can adjust the altimeter and barometric settings by selecting **Setup** > **Sensors** > **Altimeter** > **Baro. Plot**.

<span id="page-19-0"></span>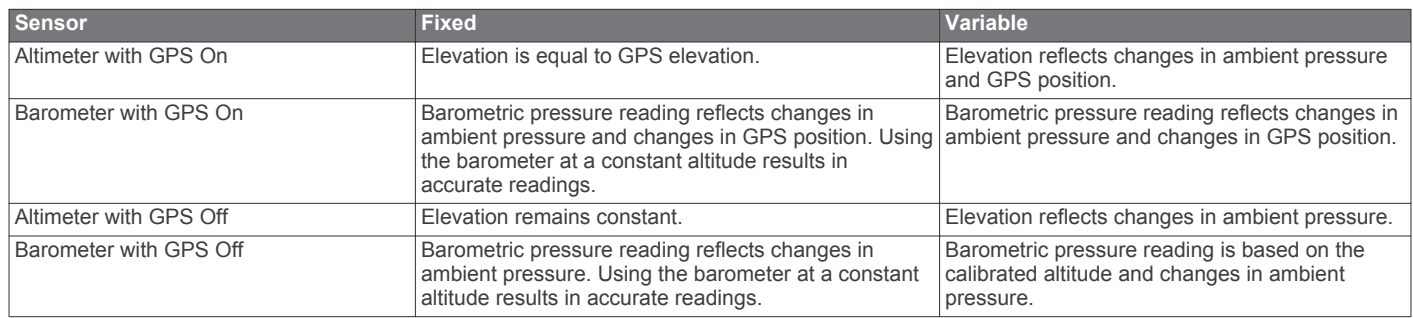

## **Heart Rate Zone Calculations**

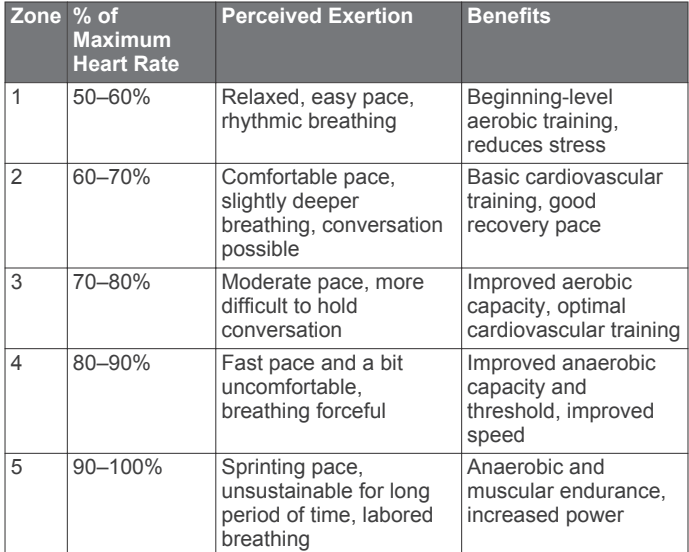

### **Index**

#### <span id="page-20-0"></span>**A**

accessories **[13](#page-16-0)** adventures **[4](#page-7-0)** alarms **[7](#page-10-0)** clock **[6](#page-9-0)** proximity **[7](#page-10-0)** alerts **[7](#page-10-0)** location **[7](#page-10-0)** almanac hunting and fishing **[7](#page-10-0)** sunrise and sunset **[7](#page-10-0)** altimeter **[1](#page-4-0), [2](#page-5-0), [6,](#page-9-0) [9,](#page-12-0) [13](#page-16-0), [15](#page-18-0)** ANT+ sensors **[10](#page-13-0)** area calculation **[7](#page-10-0)** Auto Pause **[9,](#page-12-0) [10](#page-13-0)**

#### **B**

backlight **[1](#page-4-0), [9](#page-12-0)** barometer **[1,](#page-4-0) [2,](#page-5-0) [6,](#page-9-0) [13](#page-16-0), [15](#page-18-0)** BaseCamp **[2](#page-5-0), [13](#page-16-0)** battery **[12](#page-15-0)** charging **[1](#page-4-0)** life **[1,](#page-4-0) [12](#page-15-0)** replacing **[12](#page-15-0)** bearing pointer **[3](#page-6-0) C**

calibrating altimeter **[6](#page-9-0)** compass **[5](#page-8-0)** charging the device **[1](#page-4-0)** chirp **[6,](#page-9-0) [10](#page-13-0)** cleaning the device **[12](#page-15-0), [13](#page-16-0)** compass **[1](#page-4-0) – [3](#page-6-0), [5](#page-8-0), [8](#page-11-0)** computer, connecting **[2](#page-5-0)** contrast **[9](#page-12-0)** coordinates **[5](#page-8-0)** countdown timer **[6](#page-9-0)** customizing the device **[8](#page-11-0), [10](#page-13-0)**

### **D**

data sharing **[4](#page-7-0)** storing **[10](#page-13-0)** transferring **[10](#page-13-0)** data fields **[8,](#page-11-0) [15](#page-18-0)** deleting all user data **[13](#page-16-0)** locations **[3](#page-6-0)** profiles **[3](#page-6-0)** demo mode **[7](#page-10-0)** device registration **[15](#page-18-0)** resetting **[13](#page-16-0)** distance **[4](#page-7-0)** downloading, geocaches **[6](#page-9-0)**

#### **E**

elevation **[1](#page-4-0), [2](#page-5-0)** plot **[13](#page-16-0)**

#### **F**

files transferring **[6](#page-9-0)** types **[13](#page-16-0)** finding locations, near your location **[3](#page-6-0)** fishing times **[7](#page-10-0)** fitness **[9,](#page-12-0) [10](#page-13-0)** foot pod **[11,](#page-14-0) [12](#page-15-0)**

#### **G**

Garmin Connect, storing data **[10](#page-13-0)** geocaches **[4](#page-7-0) – [6](#page-9-0), [10](#page-13-0), [13](#page-16-0)** downloading **[6](#page-9-0)** navigating to **[6](#page-9-0)** GPS **[8](#page-11-0), [12](#page-15-0)** signal **[1](#page-4-0), [2](#page-5-0), [7](#page-10-0)** stopping **[2,](#page-5-0) [7](#page-10-0)**

GSC 10 **[10](#page-13-0)**

#### **H**

heart rate **[2](#page-5-0)** monitor **[10](#page-13-0)** zones **[11](#page-14-0), [16](#page-19-0)** heart rate monitor **[10](#page-13-0) –[13](#page-16-0)** hiking **[2](#page-5-0)** history **[10](#page-13-0)** sending to computer **[10](#page-13-0)** viewing **[10](#page-13-0)** HomePort **[13](#page-16-0)** hunting and fishing times **[7](#page-10-0)**

#### **K**

keys **[1](#page-4-0), [8](#page-11-0)** locking **[13](#page-16-0)**

#### **L**

language **[8](#page-11-0)** lifetime athlete **[9](#page-12-0), [10](#page-13-0)** locations **[5](#page-8-0), [7](#page-10-0)** editing **[3](#page-6-0)** saving **[3](#page-6-0)** locking, keys **[13](#page-16-0)**

#### **M**

main menu, customizing **[8](#page-11-0)** man overboard (MOB) **[6](#page-9-0)** maps **[4](#page-7-0)** browsing **[5](#page-8-0)** navigating **[5](#page-8-0)** orientation **[9](#page-12-0)** settings **[9](#page-12-0)** viewing **[10](#page-13-0)** zoom **[5](#page-8-0)** menu **[1](#page-4-0)** moon phase **[7](#page-10-0)**

### **N**

navigation **[2](#page-5-0), [5](#page-8-0)** compass **[5](#page-8-0)** Sight 'N Go **[5](#page-8-0)** waypoints **[3](#page-6-0)** north reference **[8](#page-11-0)**

#### **P**

pairing ANT+ sensors **[10](#page-13-0)** position format **[9](#page-12-0)** product registration **[15](#page-18-0)** profiles **[2](#page-5-0), [3](#page-6-0), [9](#page-12-0)** proximity alarms **[7](#page-10-0)**

#### **R**

registering the device **[15](#page-18-0)** replacing battery **[12](#page-15-0)** replacing the battery **[12](#page-15-0)** resetting, device **[13](#page-16-0)** restoring settings **[13](#page-16-0)** routes **[4,](#page-7-0) [5](#page-8-0)** creating **[4](#page-7-0)** deleting **[4](#page-7-0)** editing **[4](#page-7-0)** viewing on the map **[4](#page-7-0)** running **[10](#page-13-0)**

#### **S**

satellite page **[7](#page-10-0)** satellite signals **[2,](#page-5-0) [7](#page-10-0)** saving activities **[2,](#page-5-0) [10](#page-13-0)** screen **[9](#page-12-0)** settings **[7](#page-10-0) –[10,](#page-13-0) [13](#page-16-0)** sharing data **[4](#page-7-0)** Sight 'N Go **[5](#page-8-0)** software updating **[12](#page-15-0)** version **[12](#page-15-0)** software license agreement **[12,](#page-15-0) [15](#page-18-0)** specifications **[12](#page-15-0)** speed **[4](#page-7-0)** speed and cadence sensors **[2](#page-5-0)**

stopwatch **[7](#page-10-0)** sunrise and sunset times **[7](#page-10-0)** system settings **[8](#page-11-0)**

#### **T**

tempe **[10](#page-13-0)** temperature **[1,](#page-4-0) [2,](#page-5-0) [6,](#page-9-0) [10](#page-13-0)** time of day **[1](#page-4-0)** time settings **[7,](#page-10-0) [9](#page-12-0)** time zones **[7,](#page-10-0) [9](#page-12-0)** timer **[10](#page-13-0)** countdown **[6](#page-9-0)** tones **[6](#page-9-0), [9](#page-12-0)** TracBack **[5](#page-8-0)** tracks **[2](#page-5-0), [4](#page-7-0), [5,](#page-8-0) [9,](#page-12-0) [10](#page-13-0)** deleting **[4](#page-7-0)** transferring, files **[13](#page-16-0)** transferring files **[6](#page-9-0)** trip planner. *See* routes troubleshooting **[11](#page-14-0), [13](#page-16-0)**

#### **U**

UltraTrac **[8](#page-11-0)** unit ID **[12](#page-15-0)** units of measure **[9](#page-12-0)** updating software **[12](#page-15-0)** USB disconnecting **[13](#page-16-0)** transferring files **[13](#page-16-0)** user data, deleting **[13](#page-16-0)** user profile **[9](#page-12-0)**

#### **V**

vibration alerts **[9](#page-12-0)**

### **W**

WAAS **[8](#page-11-0)** water resistance **[12](#page-15-0)** waypoints **[1](#page-4-0), [3](#page-6-0) – [5](#page-8-0)** deleting **[3](#page-6-0)** editing **[3](#page-6-0)** projecting **[3](#page-6-0)** saving **[3](#page-6-0)** weather **[6](#page-9-0)**

#### **Z**

zones, time **[7](#page-10-0)** zooming **[1](#page-4-0)** maps **[5](#page-8-0)**

# **www.garmin.com/support**

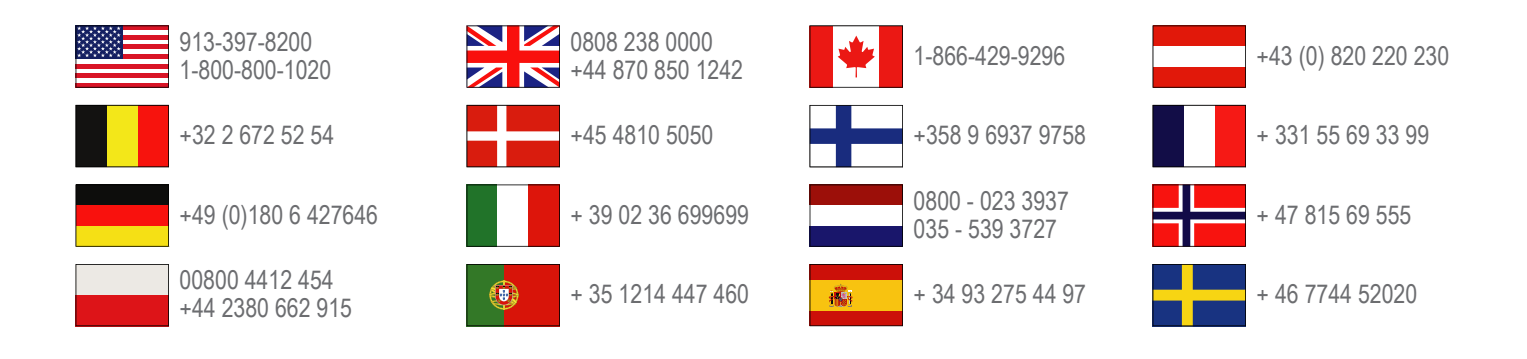

**Garmin International, Inc.** 1200 East 151st Street Olathe, Kansas 66062, USA

**Garmin (Europe) Ltd.** Liberty House, Hounsdown Business Park Southampton, Hampshire, SO40 9LR UK

**Garmin Corporation** No. 68, Zhangshu 2nd Road, Xizhi Dist. New Taipei City, 221, Taiwan (R.O.C.)

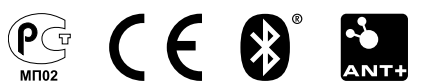